## 如何在FileZilla上啟用本機FTP代理?

## 目錄

問題:

## 問題:

如何在FileZilla上啟用本機FTP代理?

環境: 所有思科網路安全裝置(WSA)裝置

本知識庫文章所參考的軟體不是思科維護或支援的。此資訊出於方便而提供。如需更多幫助,請與 軟體供應商聯絡。

根據思科網路安全裝置上為FTP代理進行的身份驗證配置,具體的FileZilla配置會有所不同。可在思 科網路安全裝置上的「安全服務」(Security Services)->「FTP代理設定」(FTP Proxy Settings)->「 身份驗證格式」(Authentication Format)中找到該資訊。

在FileZilla中,前往'Edit'->'Settings' ->'FTP' ->'FTPProxy'。 按一下「自定義」以啟用本地ftp代理。

將以下設定用於不同型別的身份驗證:

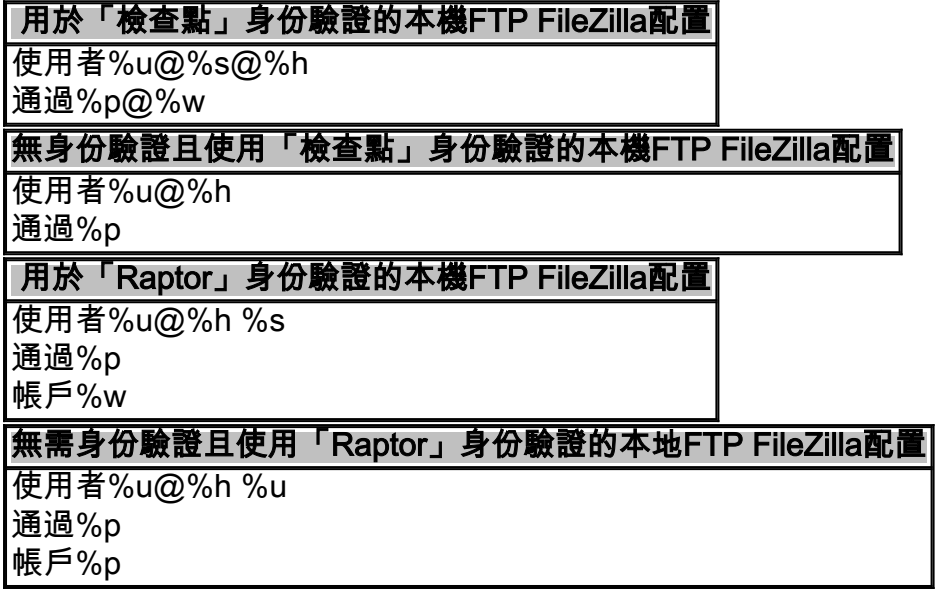

對於Proxy Host設定,需要輸入思科網路安全裝置主機名,後跟FTP代理埠號(在「安全服務」 (Security Services) ->「FTP代理設定」(FTP Proxy Settings) ->「代理偵聽埠」(Proxy Listing Port)下)

例如: proxy.example.com:8021